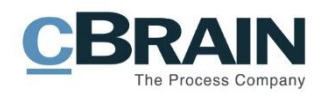

# **F2**

Aktualisierungszusatz

7.2.0.59367

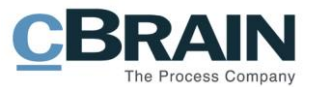

# **Neuigkeiten und Änderungen in F2 7.2.0.59367**

Sehr geehrter F2-Benutzer,

herzlich Willkommen zu diesem Aktualisierungszusatz zu cBrain F2.

Im Folgenden präsentieren wir die Neuigkeiten und Änderungen, die in Version 7.2.0.59367 vorgenommen wurden.

F2 wurde in den folgenden Bereichen erweitert und verbessert:

### **F2 Desktop**

• Mit Klick auf das Fragezeichensymbol im Dokumentenfenster wird ein Hilfetext angezeigt.

#### **F2 Zugänglichkeit**

- Listen müssen manuell eingelesen werden bei Einstellung "Erweiterte Unterstützung für Screenreader"
- Tastaturbefehl zur Aktualisierung von Suchlisten im Suchfenster
- Navigation zum Statusbalken mit F6

#### **F2 Touch**

• [Deutlichere Kennzeichnung von E-Mails in F2 Touch](#page-4-0)

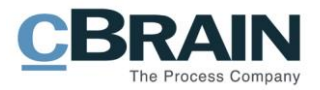

# **F2 Desktop**

## **Mit Klick auf das Fragezeichensymbol im Dokumentenfenster wird Hilfetext angezeigt**

Mit einem Klick auf ein Fragezeichensymbol U, das neben gewissen Metadatenfeldern im Dokumentenfenster steht, z.B. "Zugriff", wird ein Hilfetext angezeigt. Wenn Sie nur den Mauszeiger über dieses Symbol halten, wird Ihnen ein Tooltip angezeigt. Der Tooltip zeigt Ihnen den Titel des Hilfetexts, den Sie mit einem Klick auf das Symbol öffnen können.

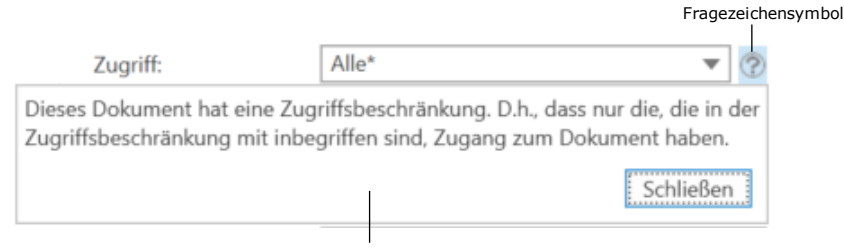

Hilfetext für das Feld "Zugriff"

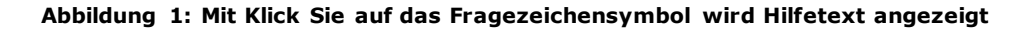

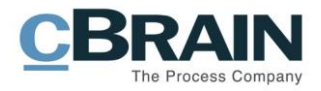

# **Zugänglichkeit**

### **Ergebnisse von Suchlisten müssen bei "Erweiterte Unterstützung für Screenreader" manuell geladen werden**

Wenn Sie in den Einstellungen im Dialogfenster "Optionen" unter Rubrik "Zugänglichkeit" die Funktion "Erweiterte Unterstützung für Screenreader" aktiviert haben, müssen Sie die Ergebnisse einer gewählten Suchliste manuell laden, wenn Sie z.B. zwischen Suchlisten navigieren. Das heißt, dass die Ergebnisse einer Suchliste links im Hauptfenster oder in Suchfenstern, z.B. "Beteiligte auswählen" oder "Schriftstücke auswählen", nicht automatisch in der Ergebnisliste angezeigt werden.

Dadurch wird die Navigation mit der **Tabulatortaste** zwischen einzelnen Suchlisten beschleunigt. Wenn Sie die gewünschte Suchliste ausgewählt haben, drücken Sie **F5**, um die entsprechenden Ergebnisse zu laden.

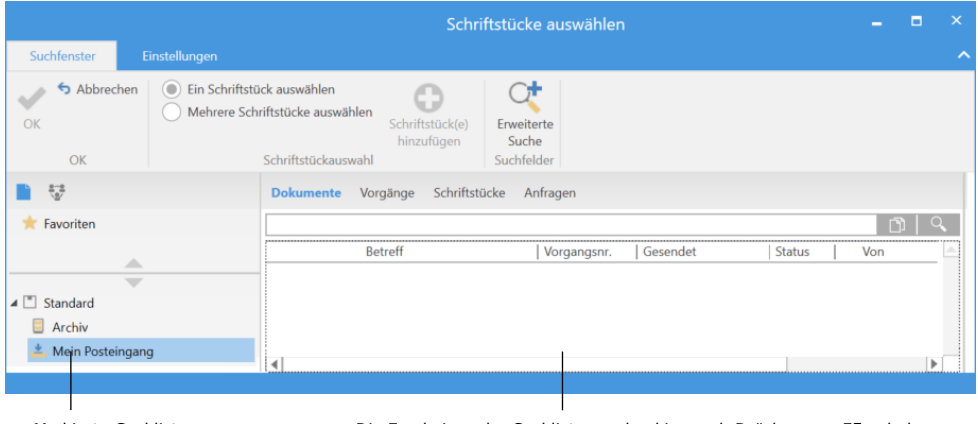

Markierte Suchliste Die Ergebnisse der Suchliste werden hier nach Drücken von F5 geladen

**Abbildung 2: Markierte Suchliste ohne automatisches Einlesen der Ergebnisse.**

### **Tastaturbefehle zum Aktualisieren von Ergebnislisten in Suchfenstern**

Mit Drücken von **F5** können Sie nun Ergebnislisten in Suchfenstern aktualisieren, z.B. "Beteiligte auswählen" oder "Schriftstücke auswählen". Der Tastaturbefehl ist besonders für Benutzer mit der Einstellung "Erweiterte Unterstützung für Screenreader" relevant, weil durch das Markieren einer Suchliste die Ergebnisse nicht automatisch geladen werden.

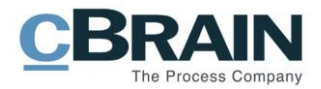

### **Zum Statusbalken mit F6 navigieren**

Nun können Sie mit einem Tastaturbefehl zu den Elementen im Statusbalken, der blauen Leiste am unteren Rand von F2, navigieren. Drücken Sie **F6**, um zwischen Bereichen des Haupt-, Dokumenten und Vorgangsfensters zu wechseln, bis das erste Element im Statusbalken markiert ist. Verwenden Sie anschließend die **Tabulatortaste**, um zu den einzelnen Elementen im Statusbalken zu navigieren.

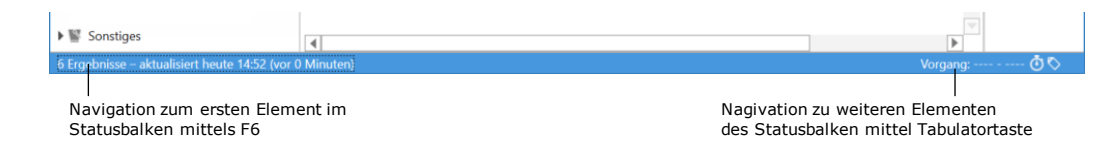

**Abbildung 3: Navigation im Statusbalken**

## **F2 Touch**

### <span id="page-4-0"></span>**Deutlichere Kennzeichnung von E-Mails in F2 Touch**

Es ist nun leichter erkennbar, wenn ein Dokument eine E-Mail in F2 Touch ist. Ein neues Dokument wird standardmäßig als eine E-Mail erstellt.

Im Menü **U** können Sie nun "E-Mail erstellen" wählen. Bisher hieß der Menüpunkt "Dokument erstellen", die Funktionalität ist jedoch dieselbe.

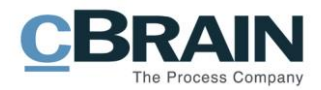

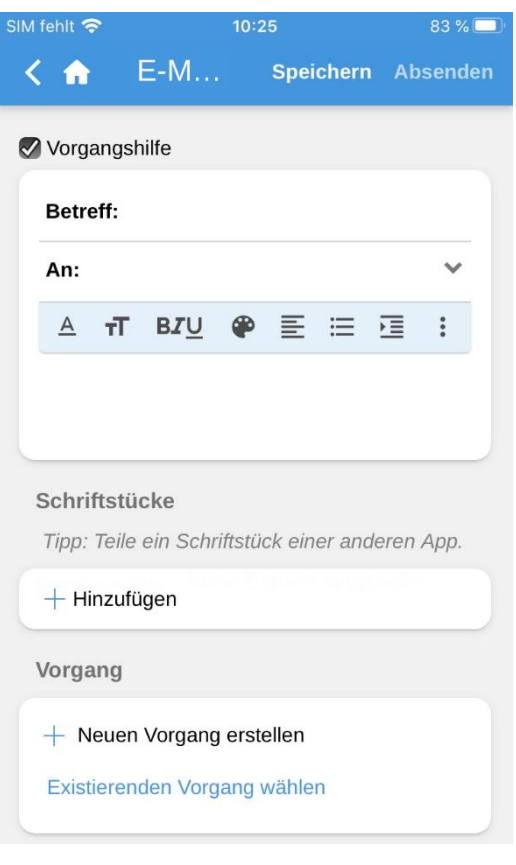

**Abbildung 1: E-Mail erstellen**

Für bereits existierende E-Mail-Dokumente zeigt ein Text über dem Dokumentenbetreff an, dass das Dokument eine E-Mail ist.

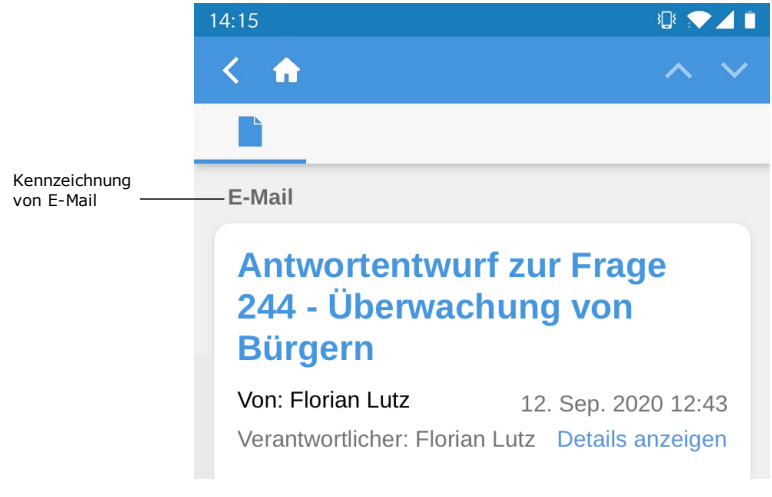

**Abbildung 2: E-Mail-Dokument in F2 Touch**